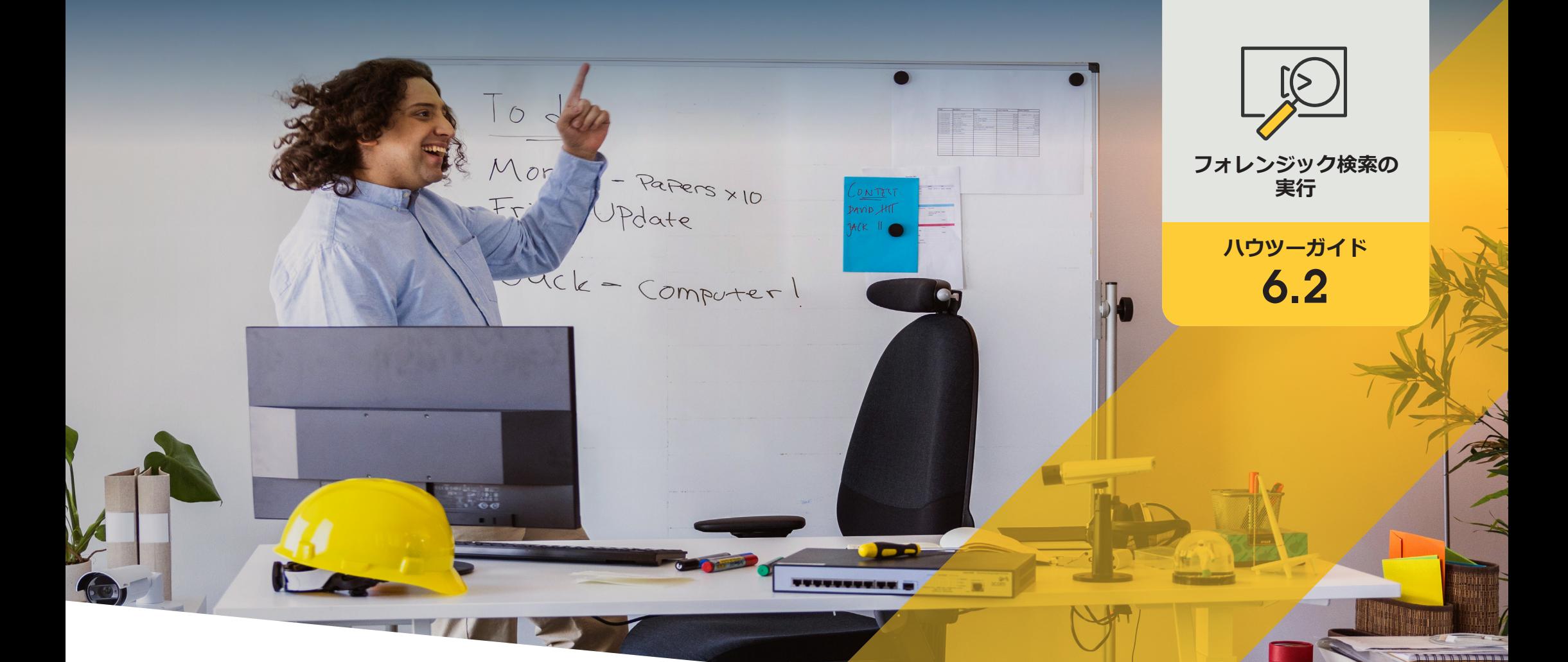

# **車両のフォレンジック検索**

AXIS Optimizer for Milestone XProtect<sup>®</sup>

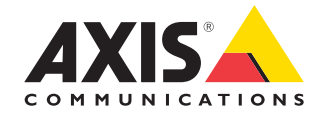

## 手順: **車両のフォレンジック 検索**

AXIS Optimizerの車両検索機能は、分析サーバーを必 要とせず、また分析サーバーにコストをかけることな く、特定のナンバープレート認識アプリケーションか らの証拠映像を検索、復元、共有する効率的な方法 を提供します。

#### **要件**

- O 以下のいずれかのMilestone XProtectを選 択してインストールします。
	- Corporate 2019 R3以降
	- Professional+ 2022 R3以降
	- Express+ 2022 R3以降
- Management Clientに最新バージョンの AXIS Optimizerをインストールします。
- 次のいずれかのナンバープレート認識ア プリケーションが組み込まれたAxisカメラ:
	- アクシスコミュニケーションズが提供す るAXIS License Plate Verifier
	- FF Groupが提供するTraFFic CaMMRa (バージョン1.3.1+ 推奨)
	- Vaxtor Recognition Technologiesが提供す るVaxALPR On Camera
	- Vaxtor Recognition Technologiesが提供す るVaxALPR On Camera MMC
- O NTPで同期されたカメラの時刻

#### **車両検索を設定する**

- 実行するカメラを追加します。
- License Plate Verifierを使用するには、カメラ1とメタ データ1が必要です。
- 3. メタデータの設定:
	- [**Recording Server (録画サーバー)**] に移動し、 デバイスを検索します。
	- b. メタデータ1を選択し、[**Settings (設定)**] をクリッ クします。
	- c. [**Metadata stream (メタデータストリーム)**] ➔ [**Event data (イベントデータ)**] に移動し、[Yes (はい)] を選択します。
- 4. [**Record settings (録画の設定)**] タブに移動し、録画 がメタデータに対して有効になっていることを確 認します。
- 5. [**Save (保存)**] をクリックします。
- 6. 標準的なユーザーで動作するようにアプリケー ションを設定する:
	- a. 特定のカメラとユーザーに対して、読み取りと 再生の権限を追加します。
	- b. 特定のカメラとユーザーのメタデータに読み取 りと再生の権限を追加します。

### **フォレンジック検索の実行**

- 1. Smart Clientで、[**Search (検索)**] に移動します。
- 2. 時間の間隔と1台または複数のカメラを選択します。
- 3. [**Search for (検索)**] ➔ [**Vehicle search (車両の検索)**] ➔ [**New search (新規検索)**] をクリックします。
- 4. 検索フィルターを選択し、検索結果の数を微調整 して絞り込みます (下記を参照)。
- 5. 詳しく調査をする検索結果を選択します。

#### **検索を微調整する**

- 1. Management Clientで、選択したアプリケーションを 次の組み込みフィルターのいずれかを使用して、検索 結果の数を減らすことができます。
- 2. 必要なすべてのデバイスを有効にします。AXIS **License plate (ナンバープレート)** 特定のナンバープ レート番号で絞り込みます。
	- **Country (国)** 特定の国のナンバープレートで絞り込 みます。
	- a. [**Site Navigation (サイトナビゲーション)**] ➔ **Type of vehicle (車両のタイプ)** 特定の車両タイプ (車、トラック、バイクなど) で絞り込みます。
		- **Brand (ブランド)** 車両固有のブランド (フォード、トヨ タ、フォルクスワーゲンなど) で絞り込みます。
		- **Model (車両モデル)** 特定の車両モデル (ムスタン グ、RAV、パサートなど) で絞り込みます。
		- **Color (色)** 特定の色 (白、赤、青など) で絞り込みます。
		- **Direction (方向)** シーン内の物体の移動方向 (左、右、 上、または下方向) で絞り込みます。
		- **Cameras (カメラ)** 特定のカメラで絞り込みます。場所 での絞り込みなどが可能になります。
		- **Region of interest (関心領域)** 特定のエリア内で移 動した物体で絞り込みます。
		- **Object type (物体のタイプ)** 物体の特定のタイプで絞 り込みます (人物、車両、バイク、バス、トラックなど)。
		- **Vehicle color (車両の色)** 色の属性で絞り込みます。

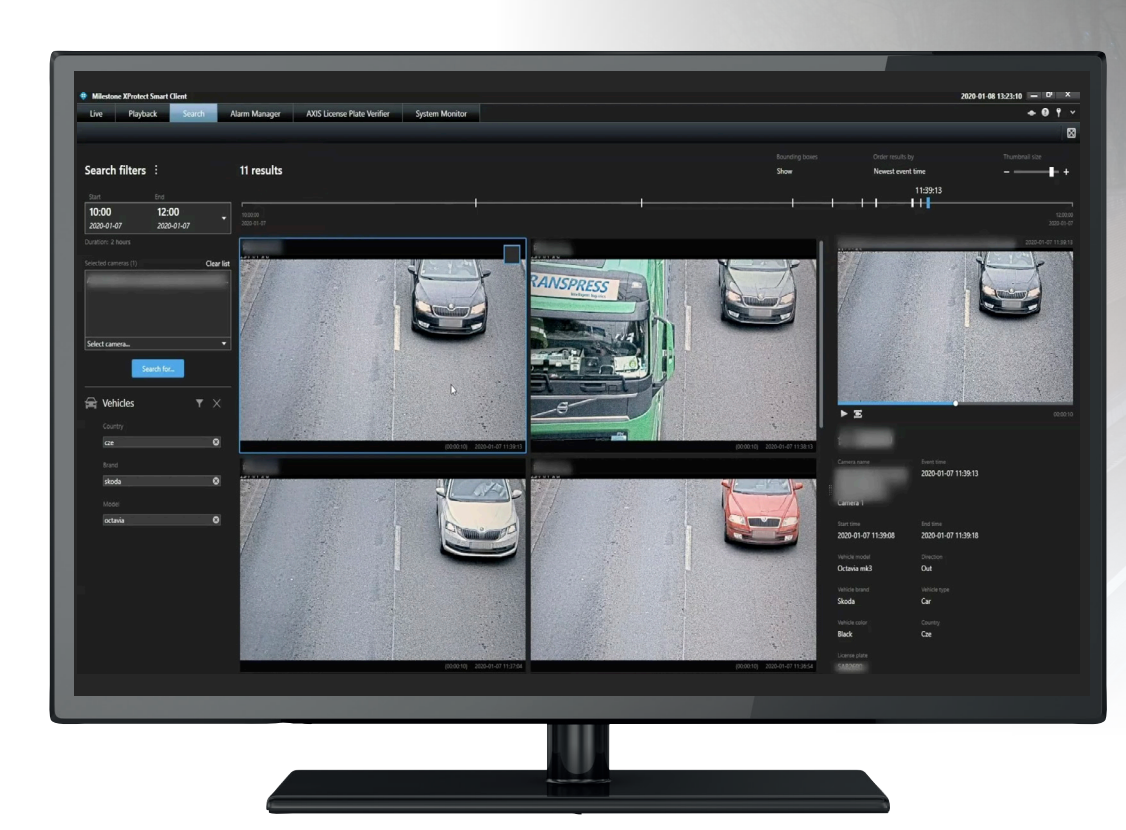

#### **検索結果について**

1. 検索結果ごとに、物体と物体の移動経路がサムネイルで表示されます。

a. サムネイルには、物体が最も視認しやすいときのビデオフレームが表示されます。

b. 緑色の点は、カメラが最初に物体を検知した場所を示しています。

c. 赤色の点は、カメラが最後に物体を検知した場所を示しています。

d. 検索結果の完全なビデオシーケンスを表示するには、その結果を選択し、プレビューパネルの [**Play forward (再生)**] をクリックします。

#### メモ

- グラフィカルオーバーレイを非表示にする場合は、[**Bounding boxes (バウンディングボックス)**] に移動し、[**Hide (非表示)**] を選択します。

- カメラに内蔵された分析アプリケーションが、ビデオにオーバーレイを焼き付けることもあります。これらのオーバーレイを削除するには、 アプリケーションのWeb設定ページに移動してください。

#### **高画質PDF検索結果をエクスポートする**

高品質の画像を含むPDFレポートを保存する

- 1. [**Export... (エクスポート)**] をクリックします。
- 2. [**PDF...**] を選択します。
- 3. (オプション) [**Report name (レポート名)]、 [Report destination (レポートの送信先)**]、 [**Notes (備考)**] を入力します。
- 4. 検索結果ごとに、レポートに含めるフレーム を選択します。画像を拡大するには、その画 像をダブルクリックします。
- 5. [**Create (作成)**] をクリックします。レポートの 準備が完了すると、通知が届きます。

使用開始のサポート資料

**AXIS Optimizerハウツービデオを視聴する**

**[オンラインユーザーマニュアルを見る](https://help.axis.com/en-us/axis-optimizer-for-milestone-xprotect#vehicle-search)**

**その他のハウツーガイドをダウンロードする**

**AXIS Optimizer[使用開始ガイドを読む](https://www.axis.com/dam/public/a1/da/43/solution-note--axis-optimizer--getting-started-en-US-411854.pdf)**

**特定の作業に対するステップバイステップのワークフローは、変 更される場合があります。最新の説明については、オンラインユー ザーマニュアルを参照してください。**

## **フォレンジック調査の迅速化**

フォレンジック調査の大半には証拠映像が関与します。映像はさまざまなソースから入手さ れるだけでなく、調査員は探している物体や人物、あるいはインシデントの正確な発生日時が わからないこともよくあります。その上、1カ所に設置されたカメラ1台から1日、1週間、あるい はそれ以上にわたって送信される映像の量は膨大です。そのため、調査員は1つのインシデン トや行動を探すために何時間もかけてビデオクリップを確認する必要があり、非効率的です。 さらに、メタデータは従来、完全な分析のためにサーバーに送信されるため、コストが増加し ます。

## AXIS Optimizer**がこの問題をどう解決するか**

AXIS Optimizerの車両検索は、分析サーバーを必要とせず、また分析 サーバーにコストをかけることなくシーン内の車両の検索を合理化す ることで、イベント発生後のフォレンジック調査を迅速化します。調査 員は、1台または複数のAxisカメラから撮影された映像のアーカイブか ら効率的に車両を特定し、分析時間を数時間から数分または数秒に 短縮することができます。ナンバープレート認識アプリケーションが組 み込まれたAxisのディープラーニングカメラからの映像とメタデータ のストリームをMilestone XProtect Centralized Searchフレームワークに 最適に統合することで、証拠映像を検索、復元、共有するための効率 的な方法を提供し、フォレンジック調査を迅速化します。Axisのディー プラーニングカメラは、検索可能で詳細なメタデータストリームを Milestone XProtect Centralized Searchに送信します。AXIS Optimizerのフォ レンジック検索オプションは、車両の検索に加えて、物体、人物、インシ デント、コンテナ検索、ゾーン速度違反の一元検索でも利用できます。

**AXIS Optimizer for Milestone XProtectについて**

**AXIS Optimizerは、Milestone XProtectにおけるAxisデバイス のパフォーマンスを最適化する統合のスイートです。すべ てのユーザーがAxisとMilestoneのシステムを最大限に活 用しながら、時間と労力を大幅に削減することができます。 新しいAxis製品に対応できるよう継続的に更新されます。 更新版は、axis.comからワンタイムインストーラーとして無 料でご利用いただけます。**

## Axis Communications**について**

Axisは、セキュリティとビジネスパフォーマンスを向上させるソリュー ションを生み出すことで、よりスマートでより安全な世界の実現を目指 しています。ネットワークテクノロジー企業として、また業界をけん引 するリーダーとして、Axisは映像監視、アクセスコントロール、インター コム、音声システムなどに関連するソリューションを提供しています。 これらのソリューションは、インテリジェントアプリケーションによって 強化され、質の高いトレーニングによってサポートされています。

Axisは50ヶ国以上に4,000人を超える熱意にあふれた従業員を擁し、 世界中のテクノロジーパートナーやシステムインテグレーションパー トナーと連携することで、カスタマーソリューションをお届けしていま す。Axisは1984年に創業し、本社はスウェーデン・ルンドにあります。

COMMUNICATIONS

©2024 Axis Communications AB. AXIS COMMUNICATIONS、AXIS、ARTPEC、VAPIXは、スウェーデンおよびその他の国 - Let this communications her has communicated in successive conductions and the communications of the conduction of the conduction of the conduction of the conduction of the conduction of the conduction of the conductio